アロマテラピーインストラクター試験 WEB試験 操作マニュアル①

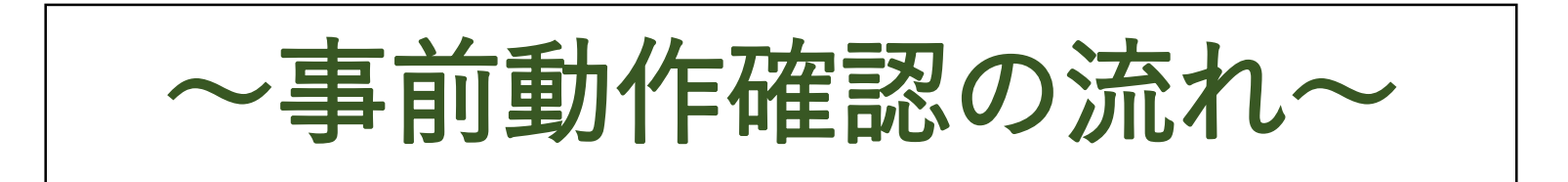

有線接続したPCでの受験がおすすめです。

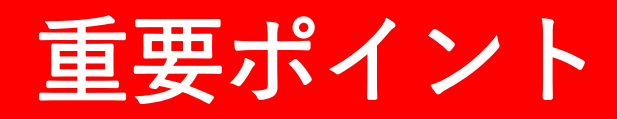

#### 動作環境確認テストの実施 | 不要なアプリ・ブラウザを閉じる | ブラウザの「×」「戻る」を押さない 画面をスワイプしない

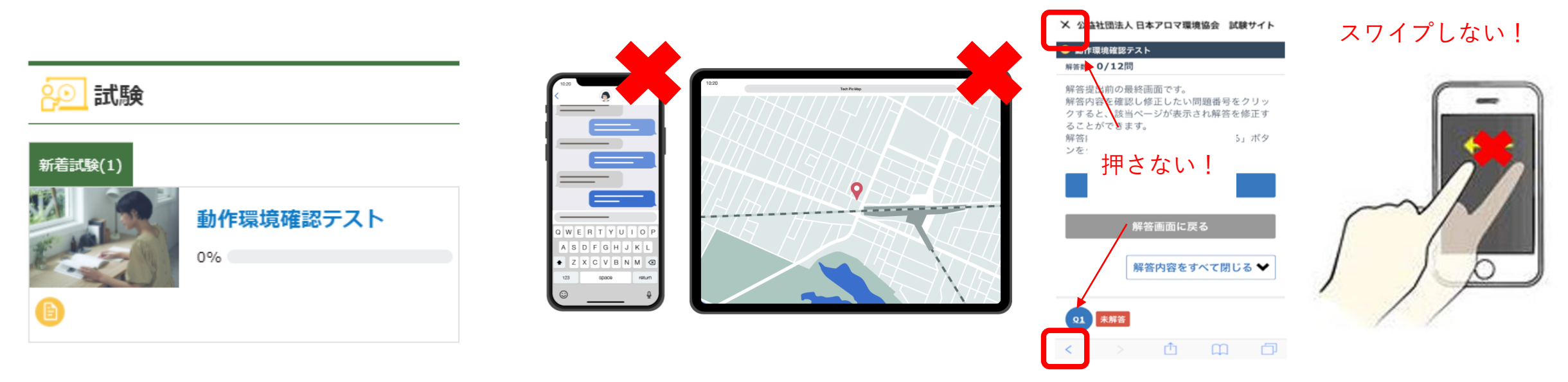

試験当日スムーズに受験いただくため、 試験当日と同じ環境で 期日までに必ず実施してください。

複数のアプリ・ブラウザが開いていると動作 が遅くなる可能性があるため、

試験開始前に不要なアプリ・ブラウザは閉じ てください。

試験中ブラウザの「×」や「戻る」を押したり、 画面をスワイプしたりしないでください。 解答が提出されず、試験が無効になります。

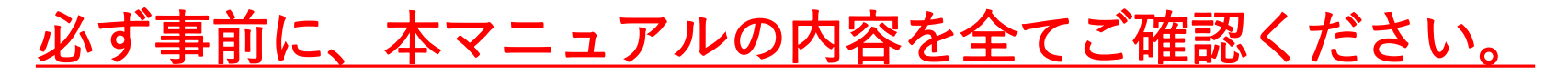

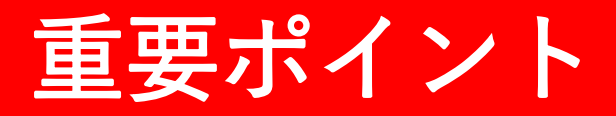

### ご利用の端末でインターネット検索するなどして、 通信環境が安定していること、端末が問題なく動作することを受験前にご確認ください。

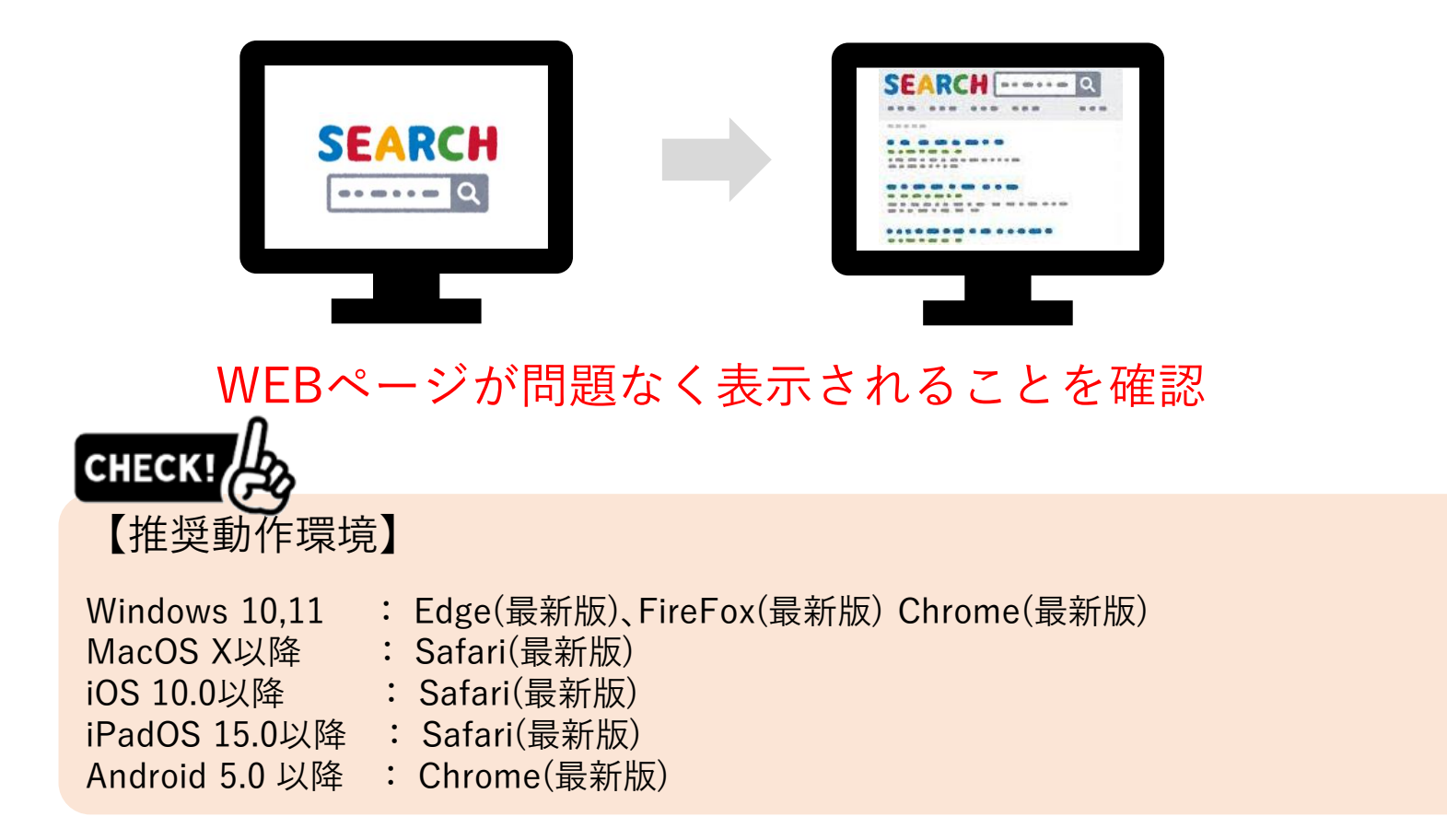

\*Windows 8.1も対応していますが、2023年1月10日でマイクロソフト社のサポートが終了しているため、 OSのアップグレード、もしくは他の端末での受験をご検討ください。

# 重要ポイント

### 複数のアプリ・ブラウザが開いていると動作が遅くなる可能性があるため、 試験開始前に不要なアプリ・ブラウザは閉じてください!

### 不要なアプリ・ブラウザは閉じる 試験サイトのみ開いた状態に

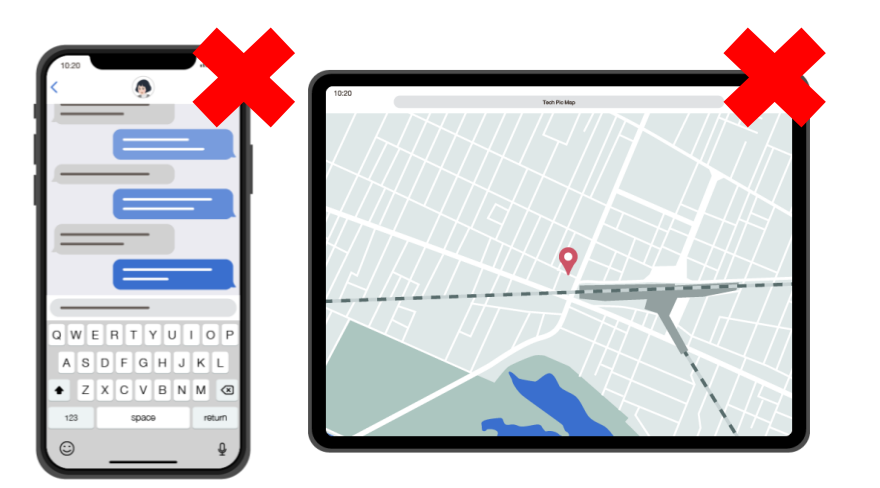

#### **PAEAJ** Նո} トップ 試験 お知らせ

#### ■操作について

· 前の問題に戻るときは、ページの戻るボタンは使用せず、出題ページ内に設置された「前の問題へ」ボタンをク リック/タップしてください。

・全問題に解答すると解答内容確認画面が表示されます。問題番号をクリック/タップすると、該当ページが表示さ れ解答を修正することができます。

・解答を終えたら「提出する」ボタンをクリック/タップしてください。提出しないで画面を閉じると採点ができな くなります。

#### ■試験問題、不正行為について

・試験中にテキストやインターネットを見る、第三者に聞くなどの不正行為が発覚した場合は採点いたしません。 ・問題の書き写し、画面コピー、スクリーンショット、配信などの行為が発覚した際は、不正行為とみなし採点い たしません。

・この試験問題は、著作権法により保護されております。試験問題の全部、または一部をインターネット、出版物 など第三者へ公開することは、著作権法上認められる権利の侵害となりますのでご注意ください。 ・システムの都合上、学名等がイタリック体で表記できない設問があります。

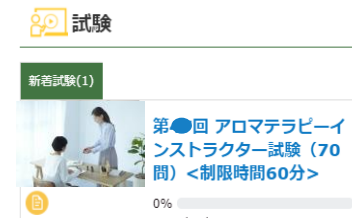

手順1: 試験のご案内メールに記載している<初回ログイン用パスワード設定URL>を クリック / タップし、パスワード設定画面を開いてください。

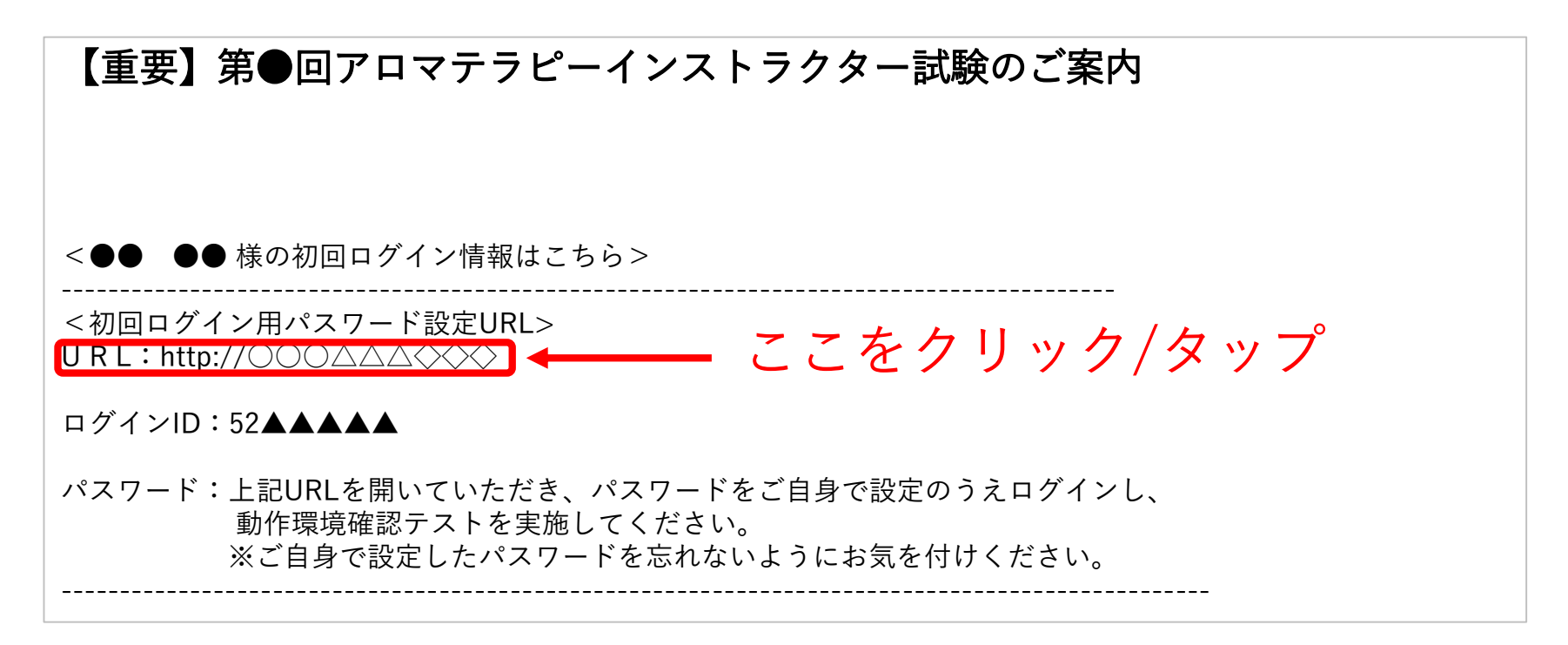

\*実際のメール文面と若干異なる場合がございます。

### 手順2: パスワード設定画面で、ログインID、パスワードを入力し 「登録する」をクリック / タップしてください。

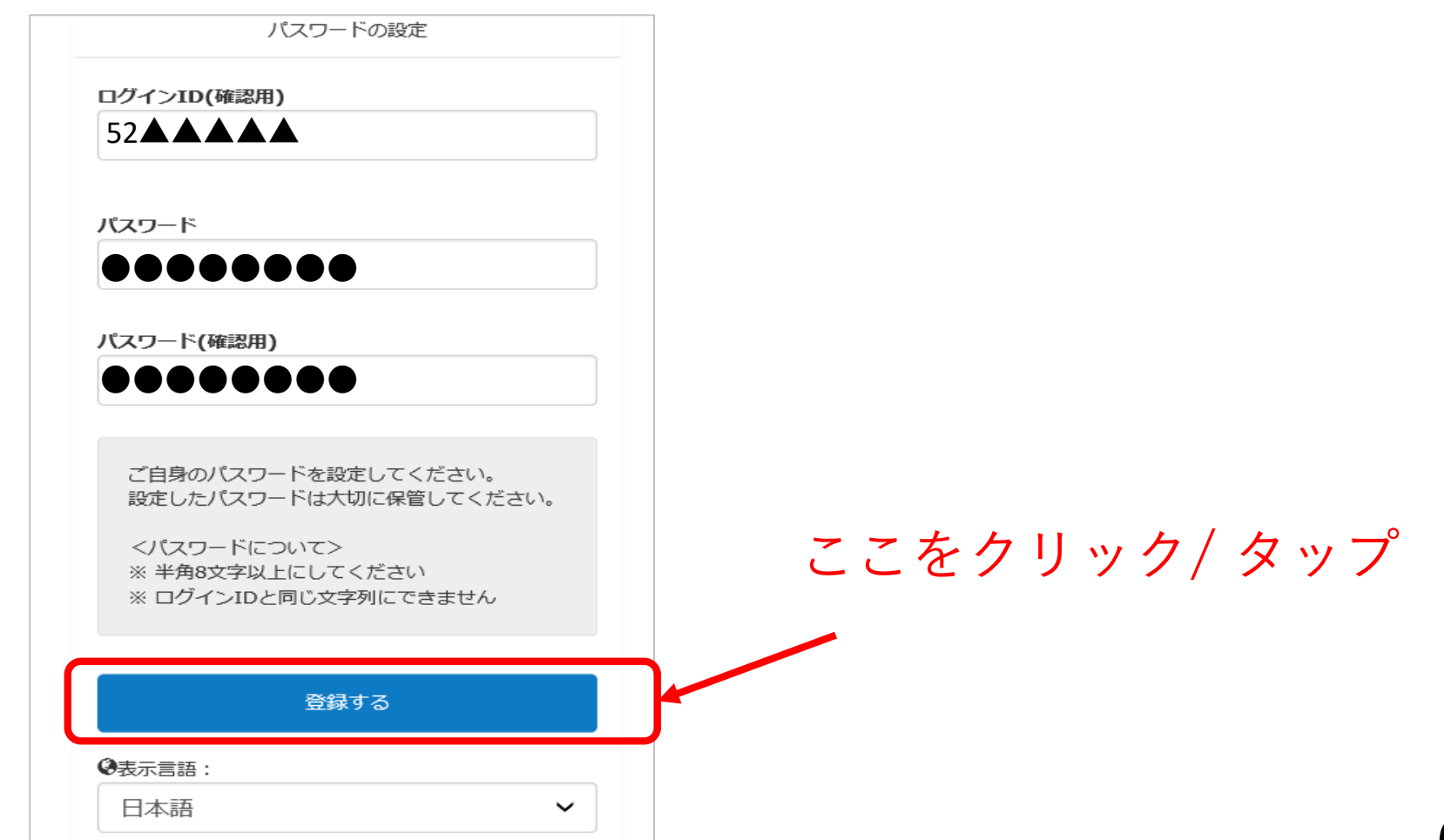

CHECK!

#### 以下の画面が表示されますが、自動で切り替わらない場合は、 「ログイン画面」をクリック / タップしてください。

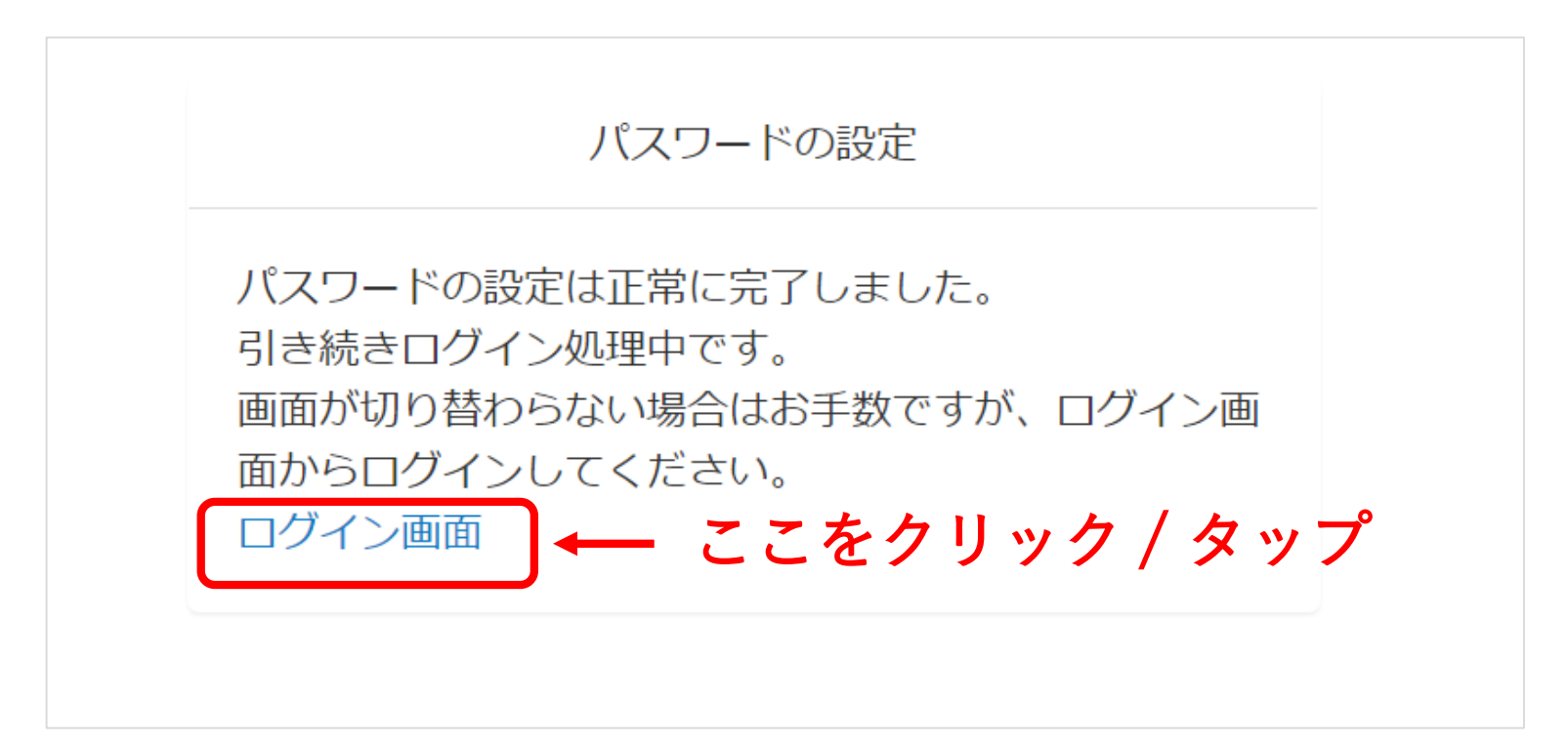

© AEAJ / Aroma Environment Association of Japan. All rights reserved.

7

#### 手順3: 注意事項を確認後、同意いただける場合は「同意して進む」をクリック / タップ してください。※「同意して進む」を選択された場合は、注意事項すべてにご同意いただいたものとみなされます。

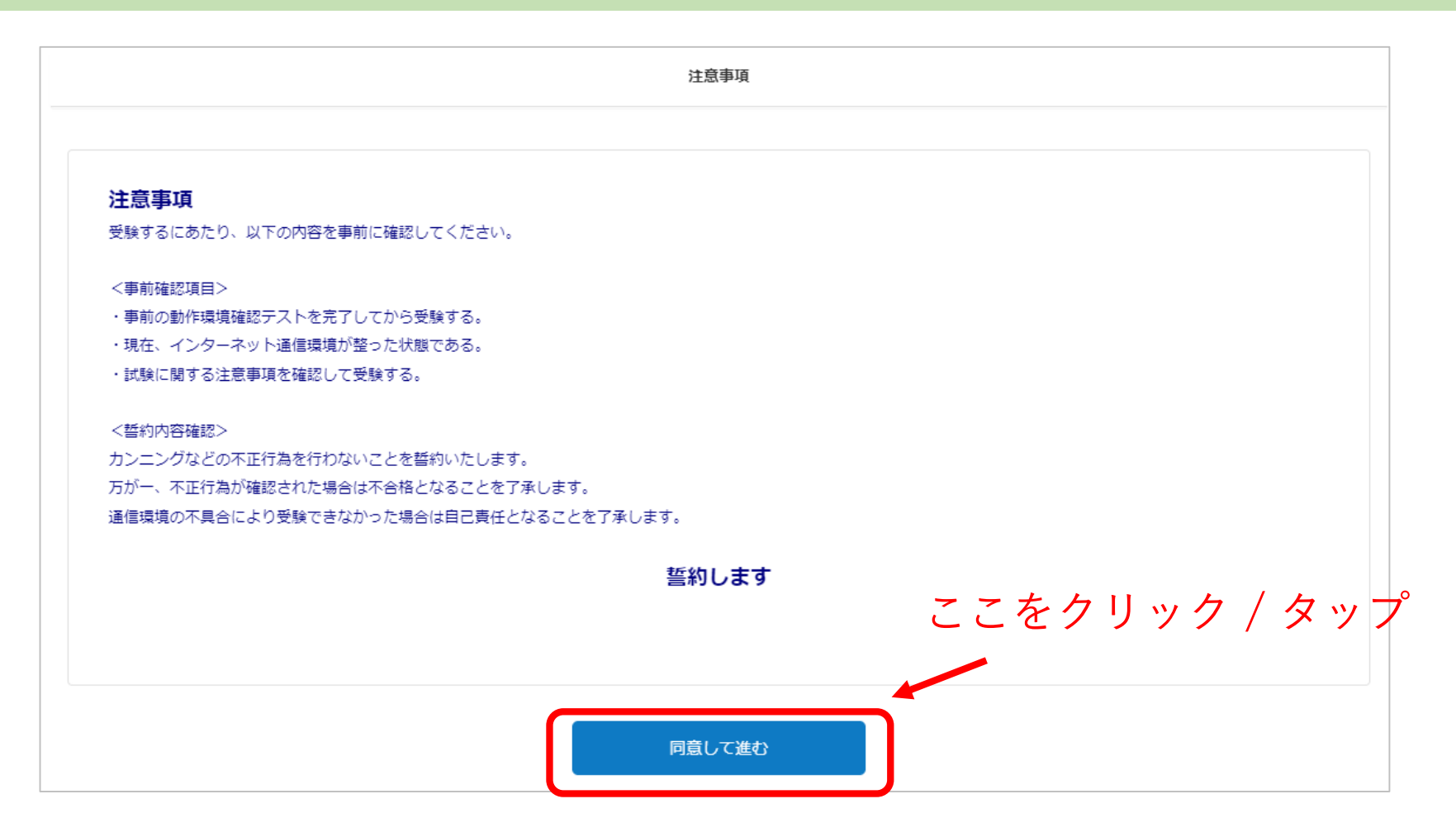

### 手順4: トップページの「動作環境確認テスト」をクリック / タップしてください。

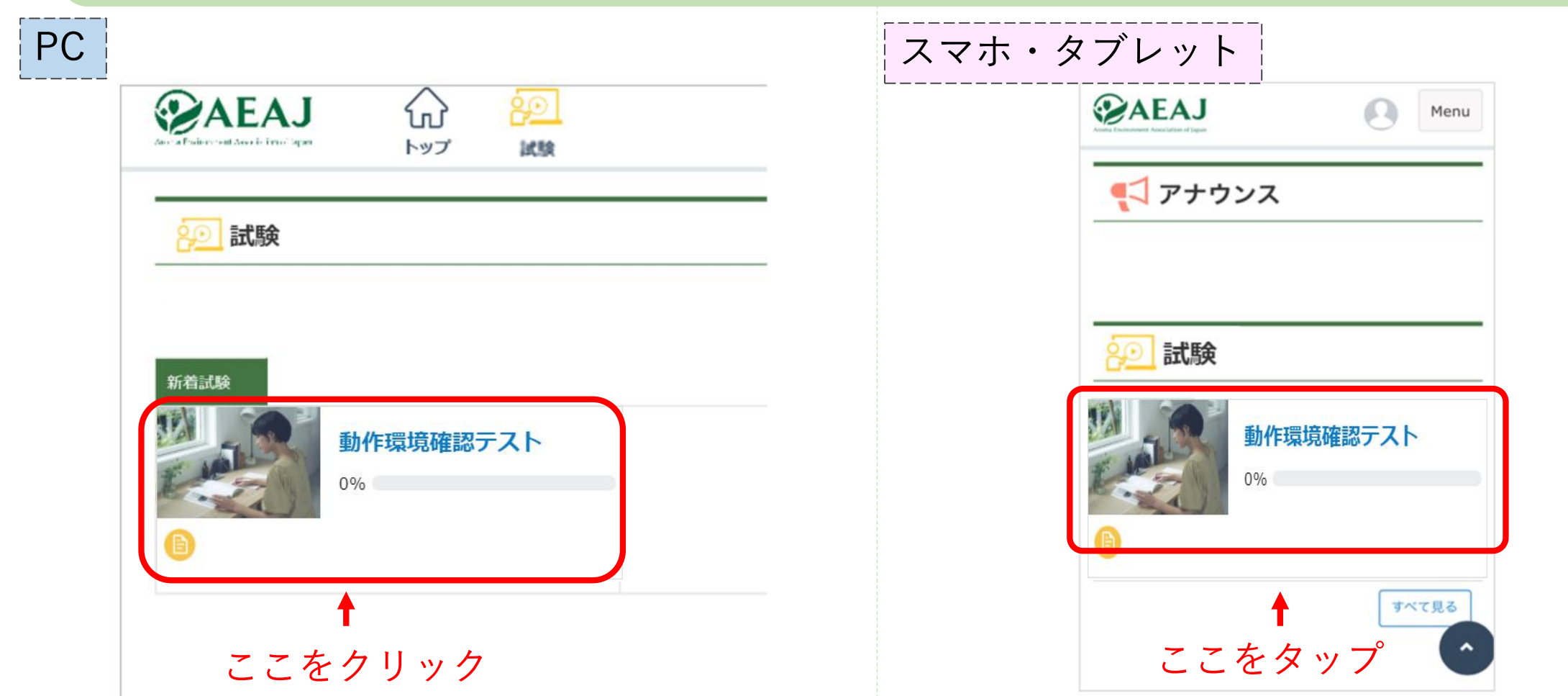

### 手順5: 「試験の受験情報」の下部に表示されるボタンをクリック / タップしてください。

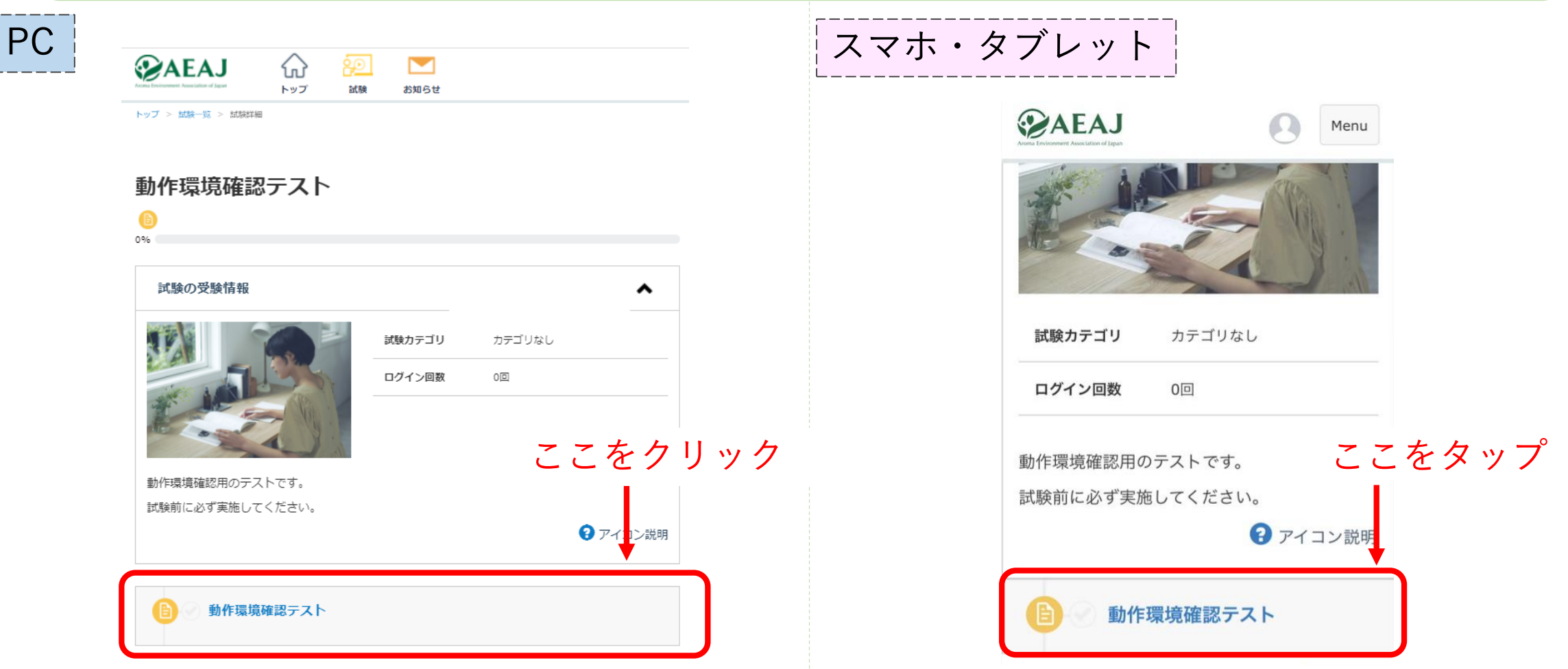

### 手順6: 試験前注意事項の画面で「上記に同意し、試験を開始する」をクリック / タップしてください。

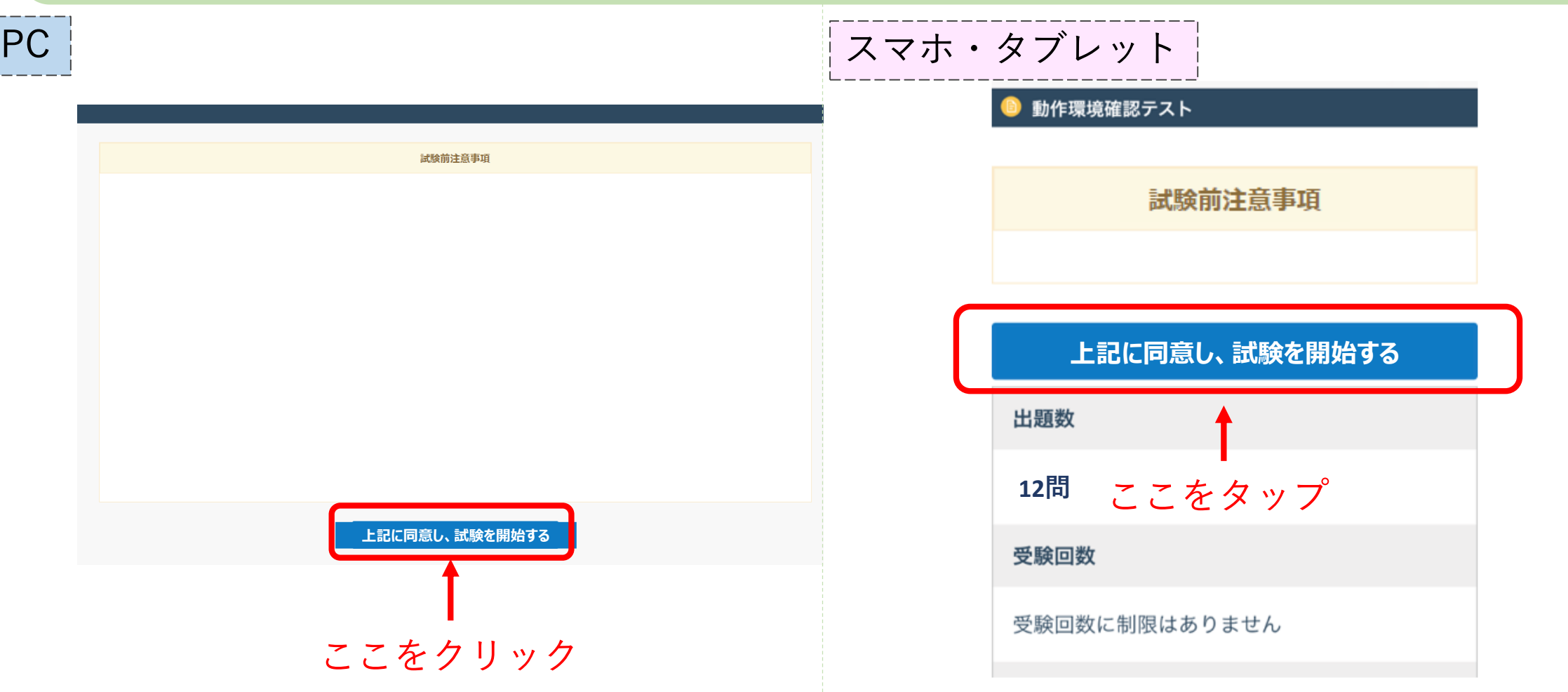

## 手順7: 問題に解答して、「確認する」をクリックしてください。

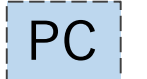

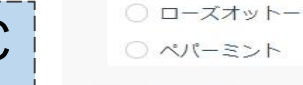

Q12 未解答

下の写真の原料植物から得られ、学名は「コショウのような」という意味を持つ精油を1つ選びなさい。

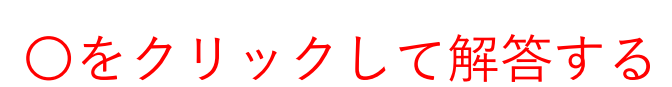

【注意】

ブラウザの「戻る←」ボタンを 押すと試験が無効になります! 無効になった場合再試験はできま せん。

ユーカリ ローズ (アブソリュート) フランキンセンス ペパーミント

前の問題へ

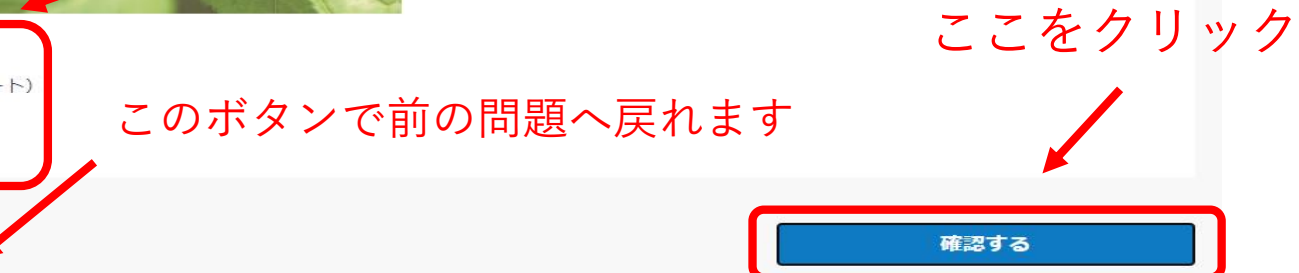

## 手順7: 問題に解答して、「確認する」をクリックしてください。

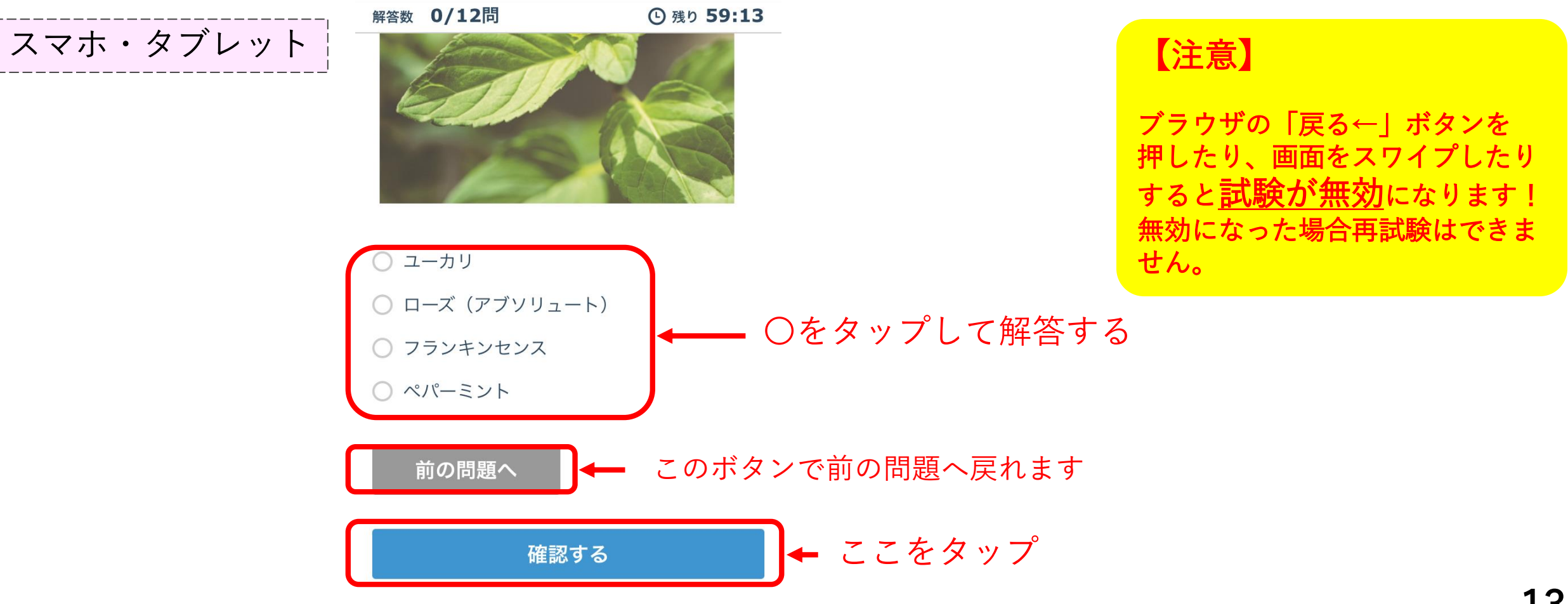

### 手順8: 解答内容を確認して「提出する」をクリックしてください。

PC

#### 動作環境確認テスト

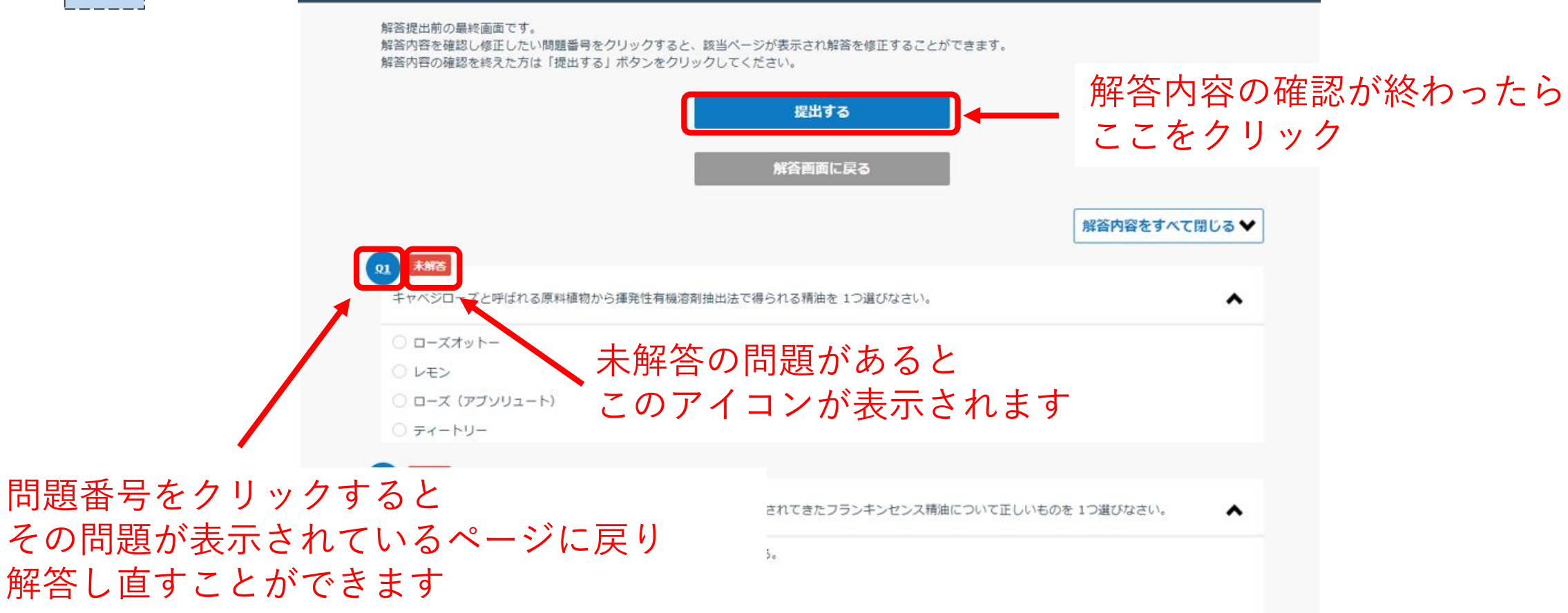

手順8: 解答内容を確認して「提出する」をタップしてください。

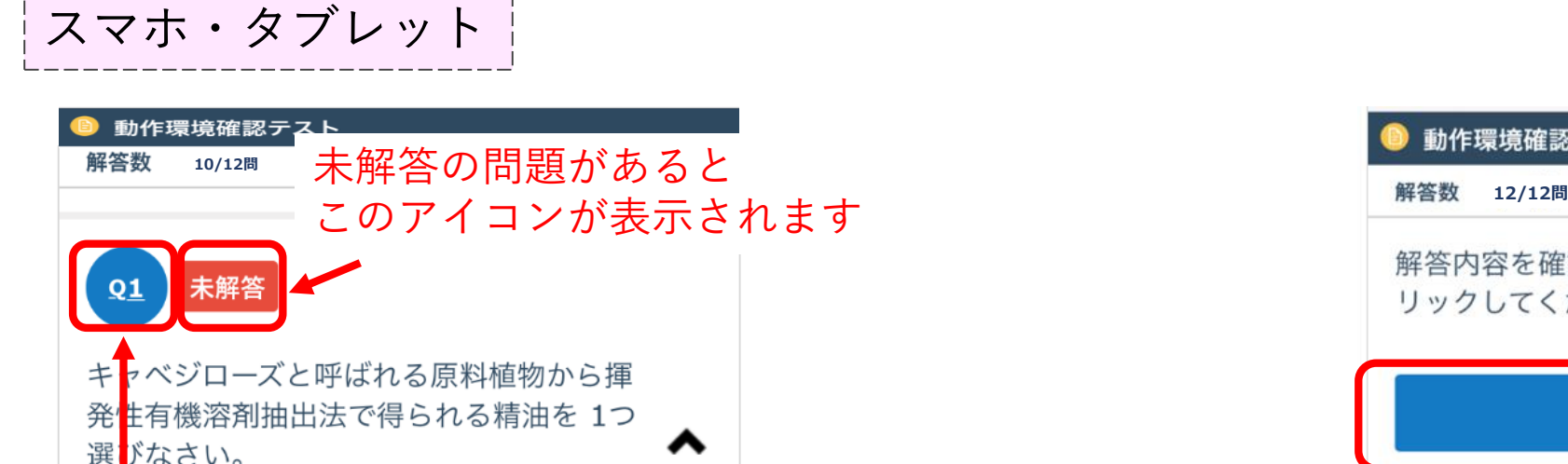

問題番号をタップすると その問題が表示されているページに戻り、 解答し直すことができます

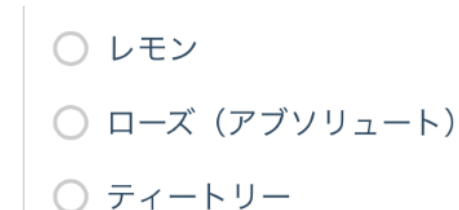

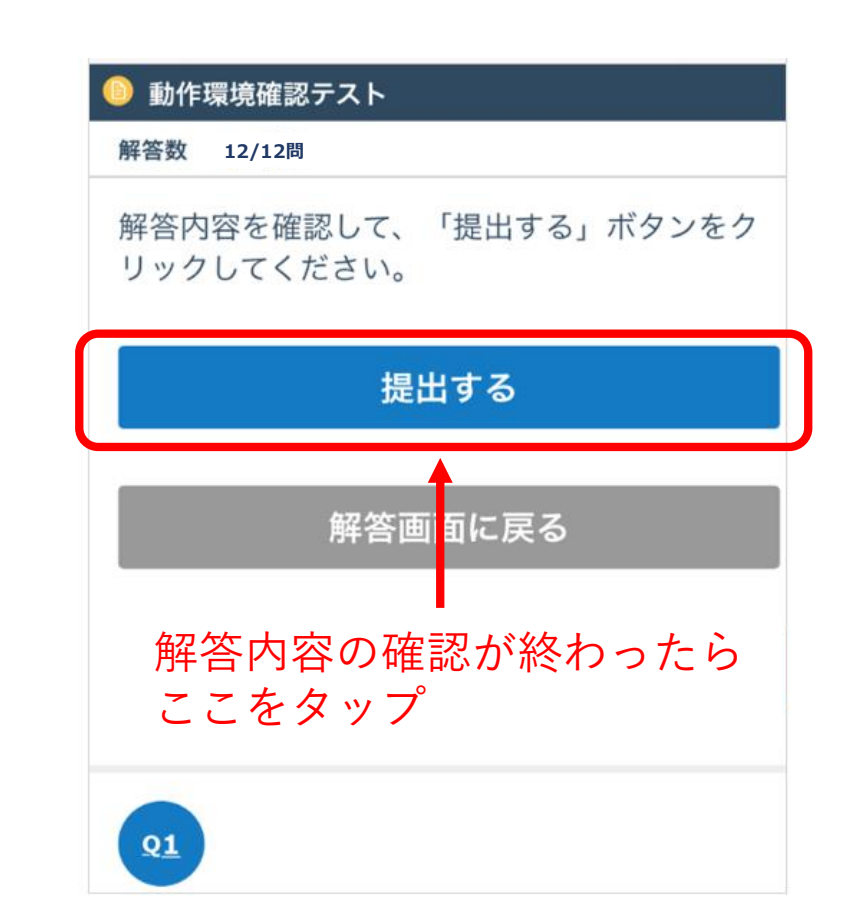

### 手順9: 提出完了後、ブラウザの「×」ボタンを押して動作環境確認テストを終了してください。

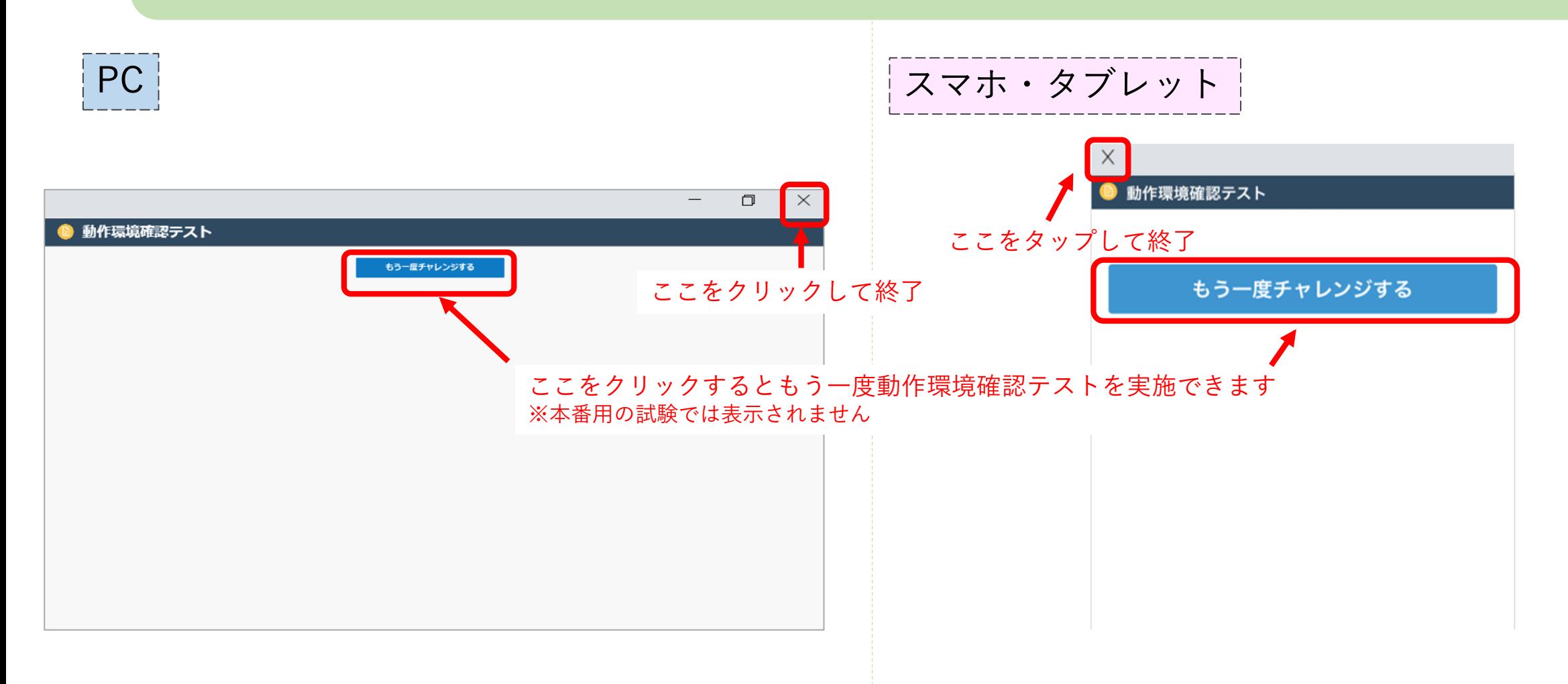

### 手順10: トップページに戻り、進捗率が100%になっていることを確認してください。

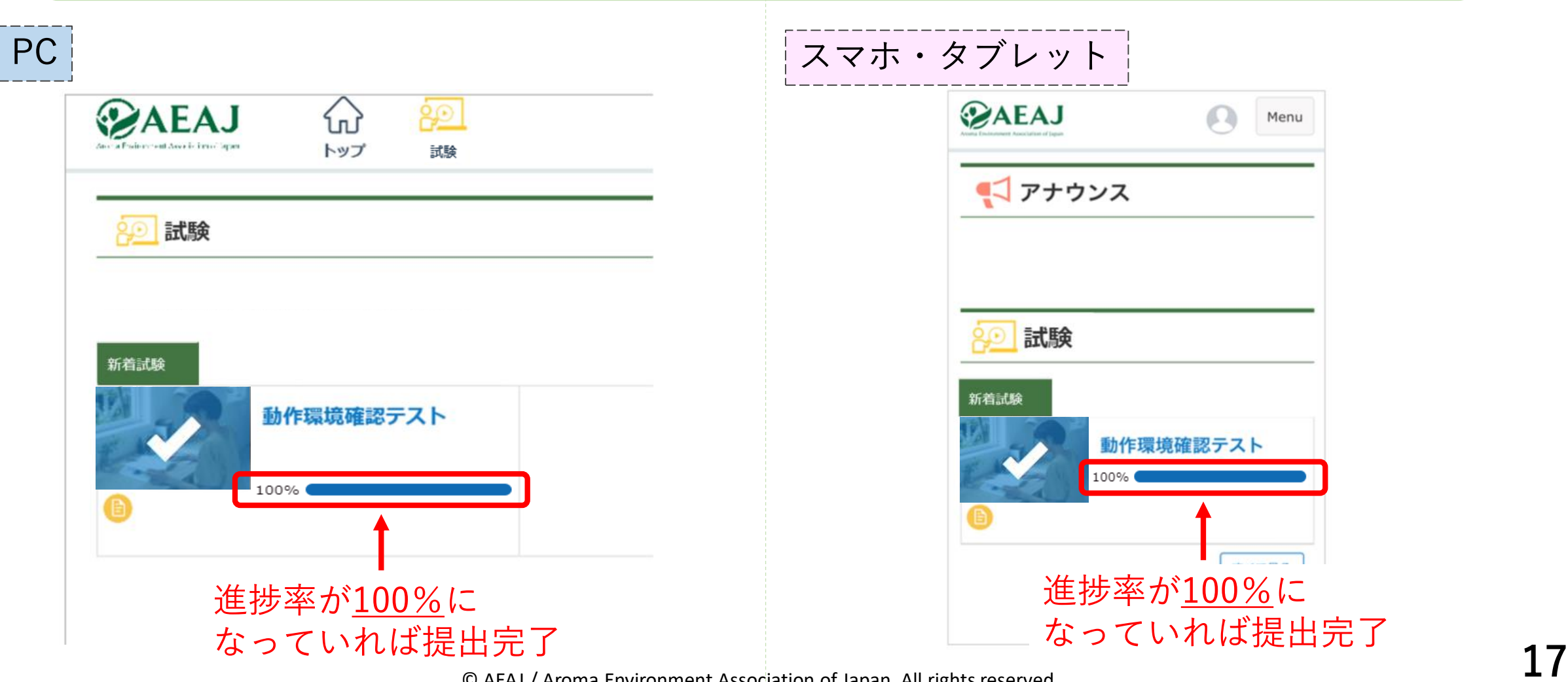

#### 手順11: パスワードの設定完了メールが届いているかを確認してください。 こちらのメールは試験当日まで大切に保管してください。

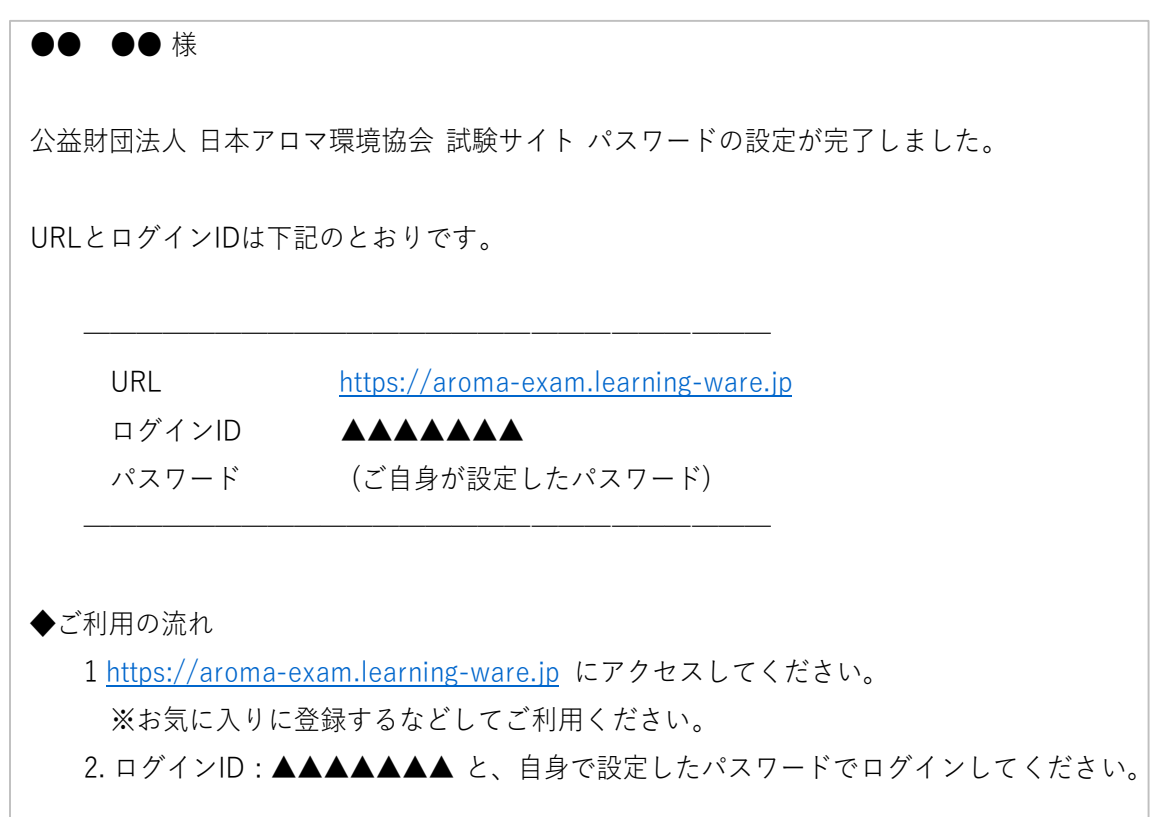

手順12: パスワード設定完了メールに記載のURLをクリック/タップして開き、 ご自身が設定したパスワードでログインできるか確認してください。

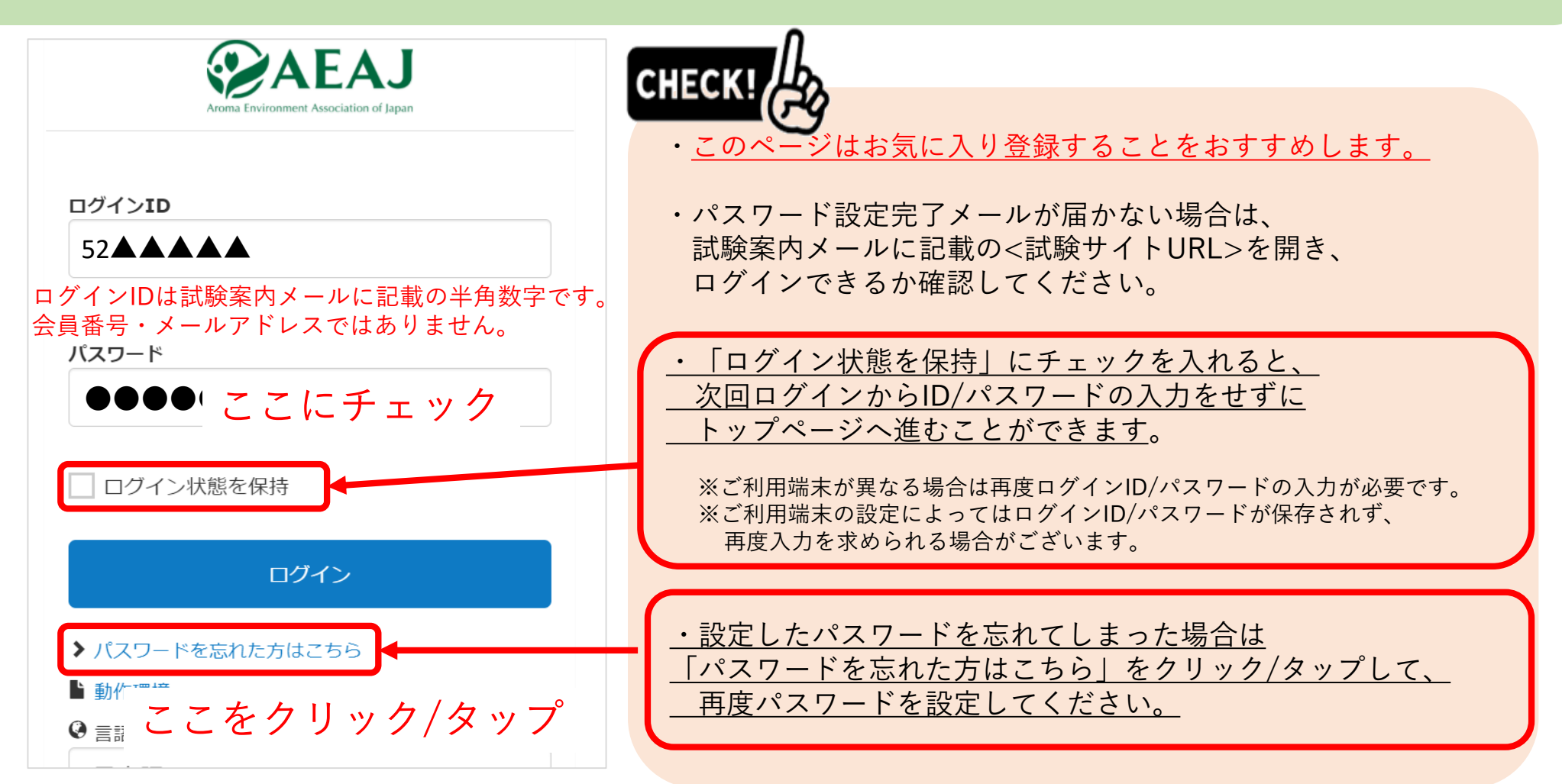

# その他ご不明点がございましたら、以下のフォームよりご連絡ください。

①【お問い合わせ先】 アロマテラピーインストラクター試験 運営事務局 お問い合わせ専用フォーム (24時間受付) は[こちら](https://a03.hm-f.jp/index.php?action=R1&a=775&g=18&f=35&fa_code=531f94b34b7a7f6fb4e1e946925efe37)

※操作方法等、事前の問い合わせはこちらをご利用ください

▼お問い合わせ専用フォーム (通常)

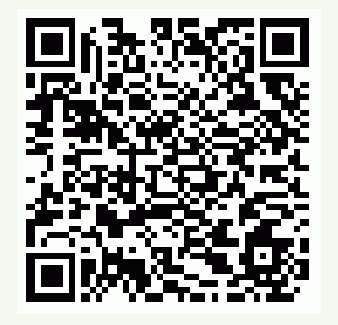